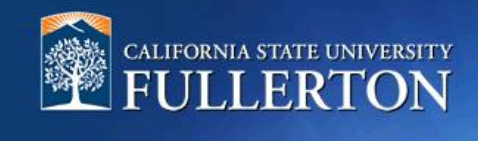

# **Job Requisition to Recruit for a Position**

# **Table of Contents**

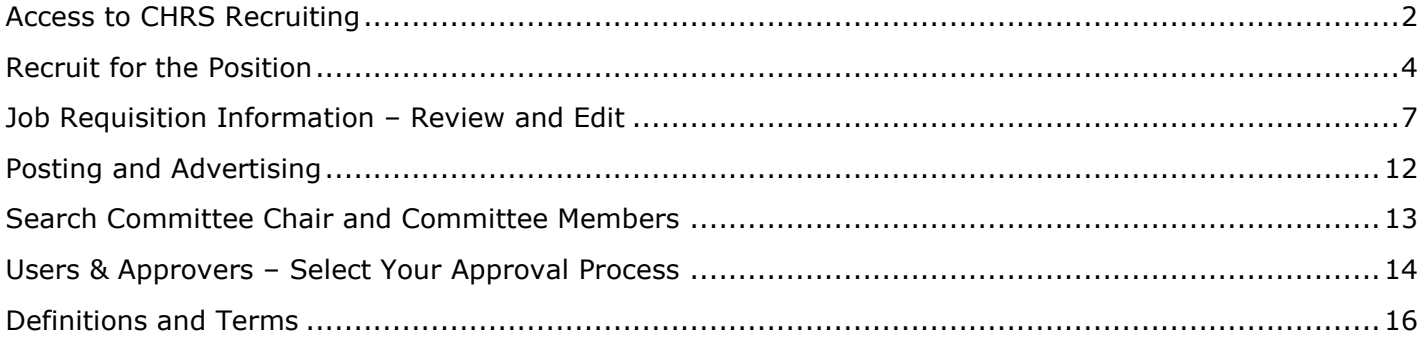

### <span id="page-1-0"></span>**Access to CHRS Recruiting**

The CHRS Recruiting system is a single system that serves all CSU campuses. Your campus user name and password identifies you as an internal CSU user. Only internal users can access the system.

SSO stands for single sign-on, also known as our campus portal. With SSO enabled, you do not need to log in to separate websites because you have already logged in to the CSU intranet.

Depending on your user role, there are fields shown throughout this guide that are accessible for your view. If you need to change your user role or access in CHRS Recruiting, the IT HR Access Request Form (ARF) must be completed. The Department IT Coordinator (DITC) will typically complete the IT HR ARF for new employees. Current employees who need to change their access must also submit an IT HR ARF; check with your department for guidance.

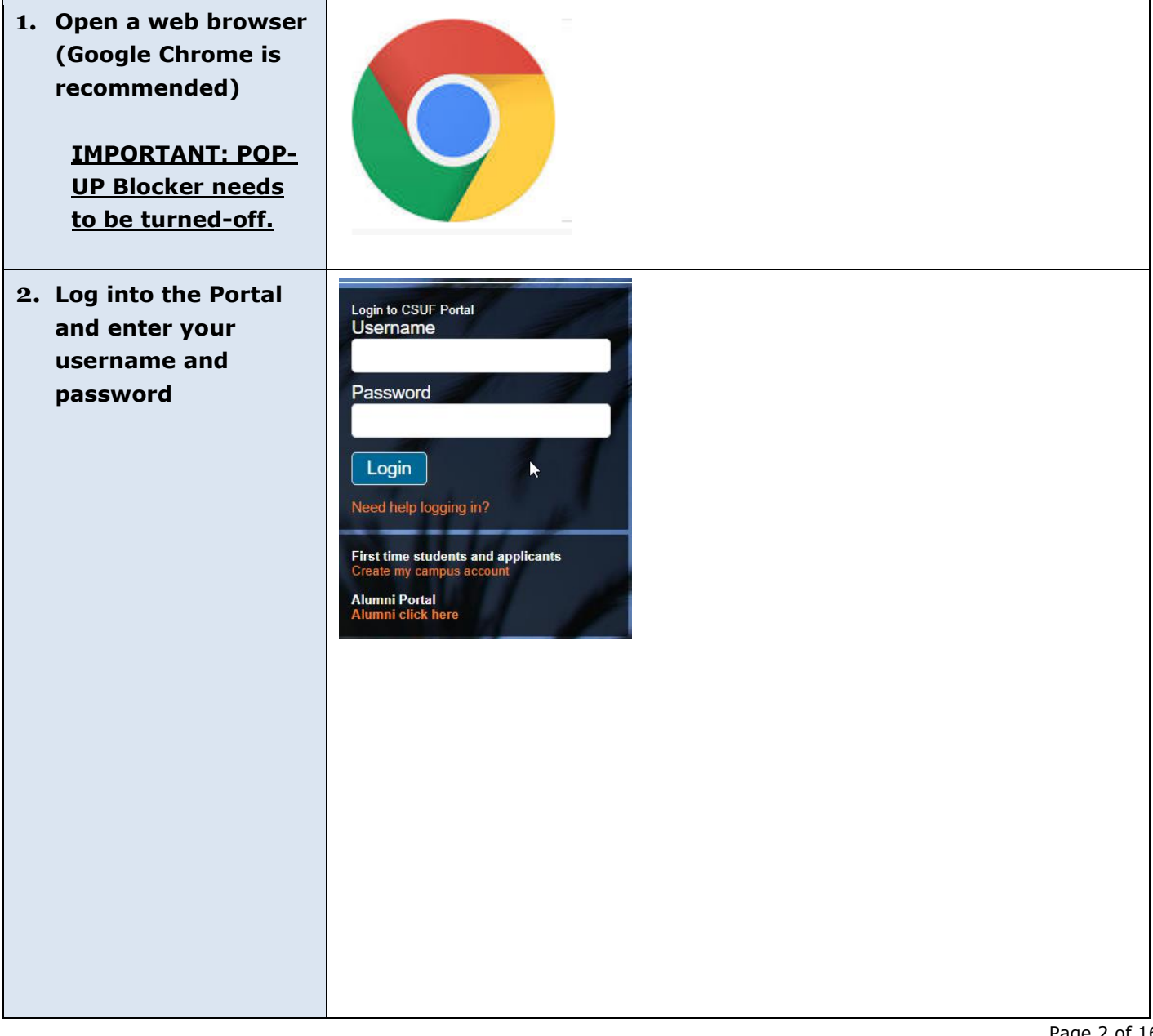

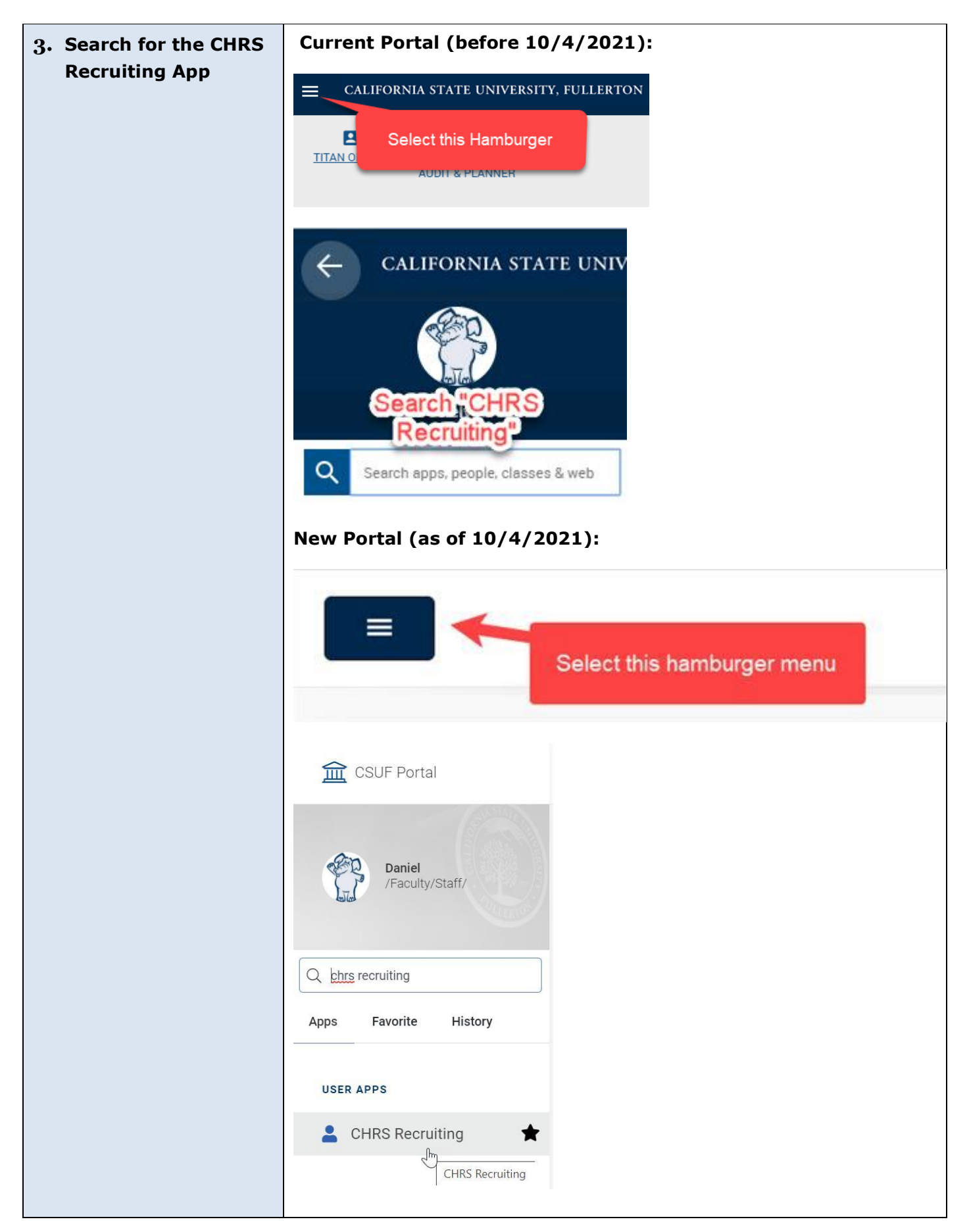

### <span id="page-3-0"></span>**Recruit for the Position**

Once the position description (PD) is approved, you will receive an e-mail to begin the job requisition process. This process allows a hiring manager or designee to utilize the approved position description. A job requisition will auto-populate most of the data fields to build the job announcement for posting and gather resumes of interested candidates.

#### **Option 1 to Recruit for Position**

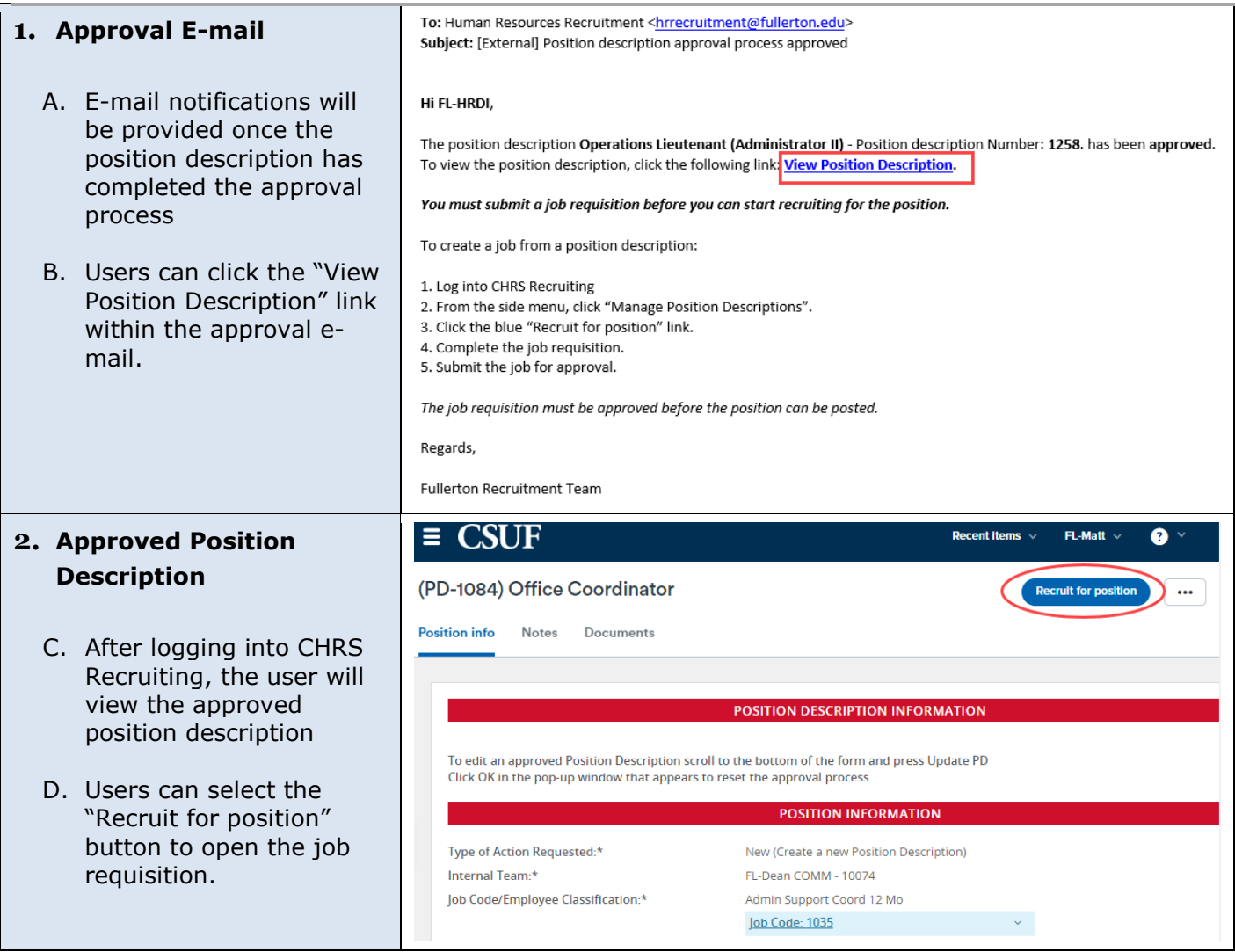

#### **Option 2 to Recruit for Position**

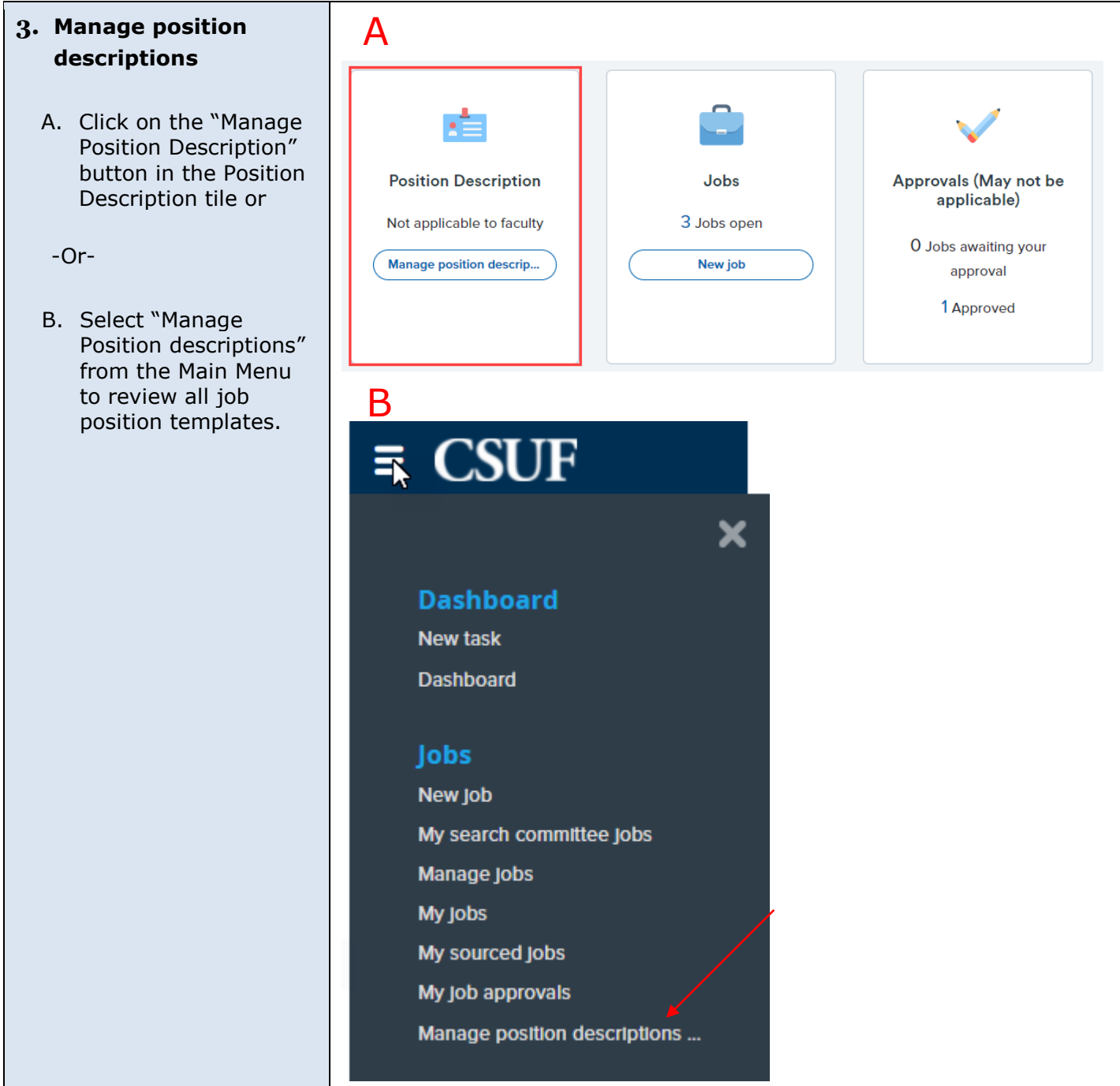

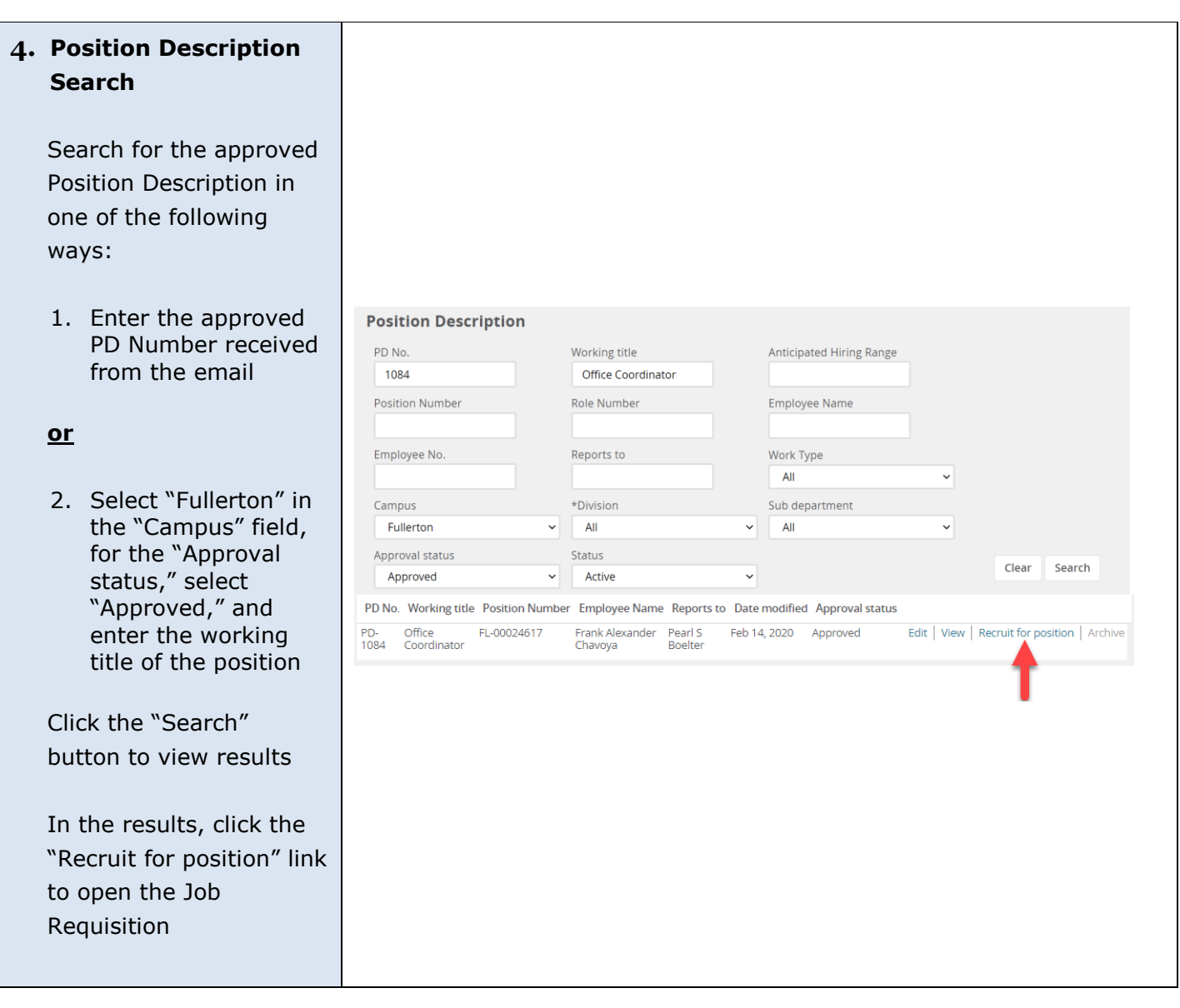

#### <span id="page-6-0"></span>**Job Requisition Information – Review and Edit**

The job requisition reflects position information from the approved position description (PD). There will be data fields auto-populated from the PD. At this process, you can review and edit the job requisition information. There are fields that will allow you to build the job announcement to attract and engage top talent to the position.

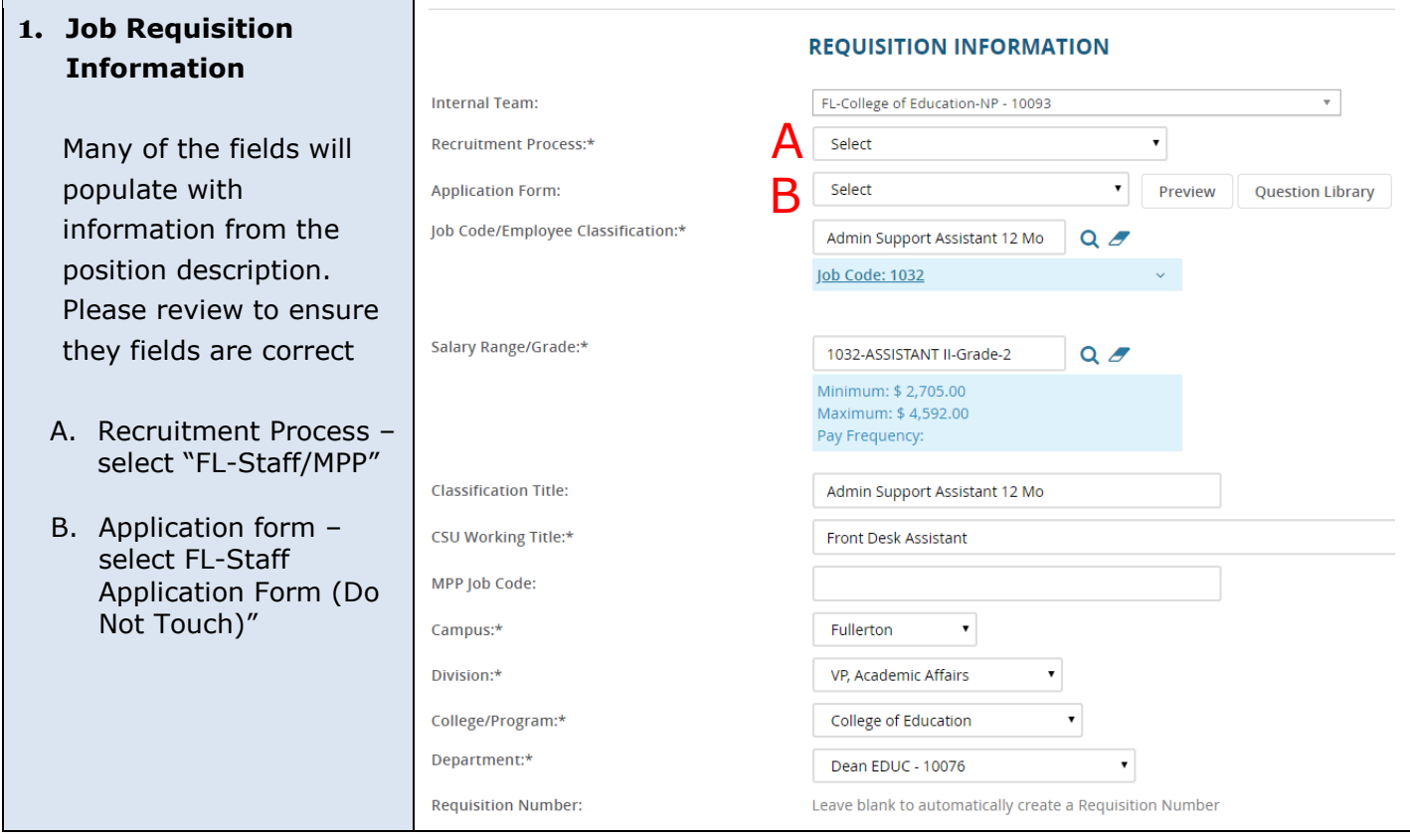

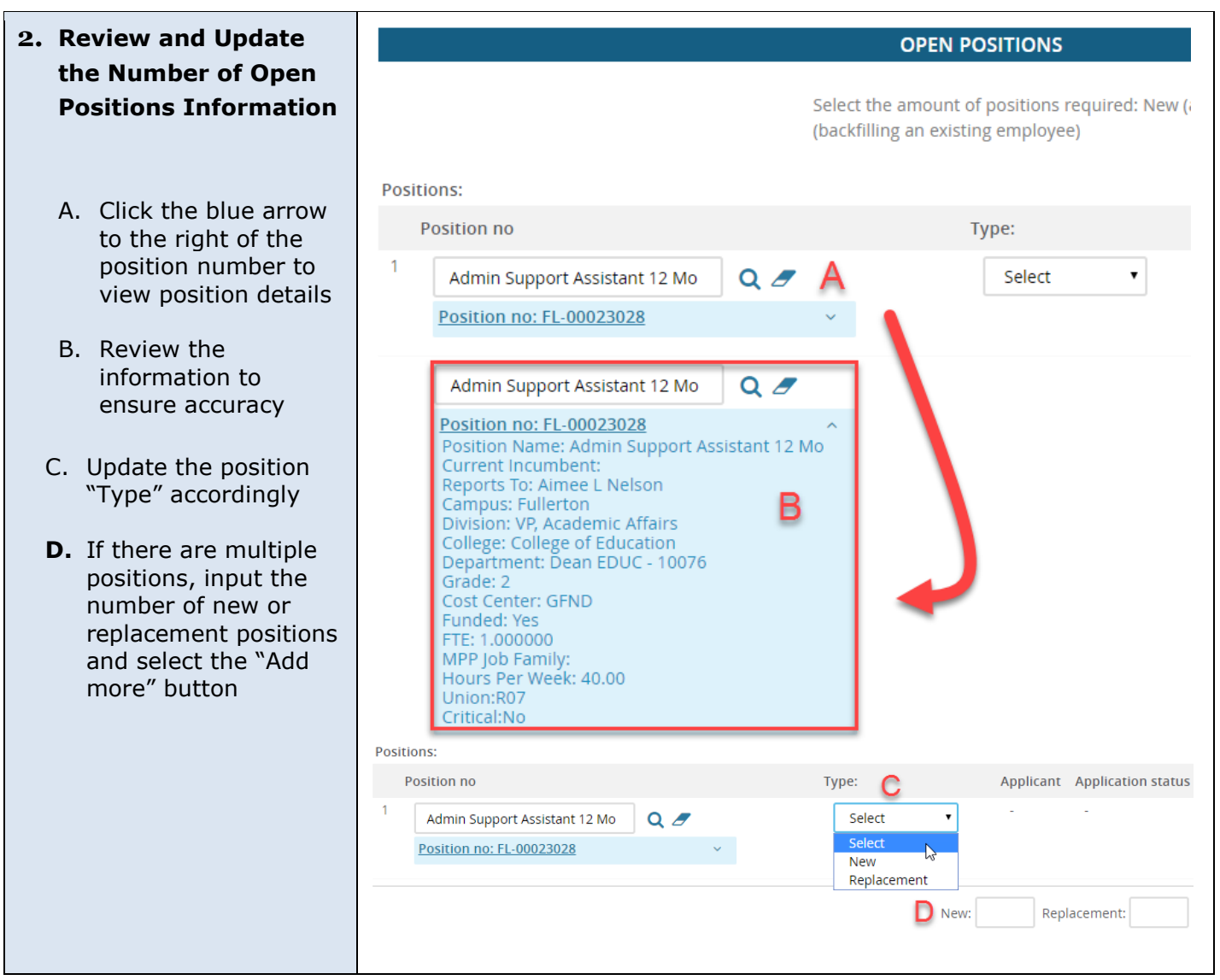

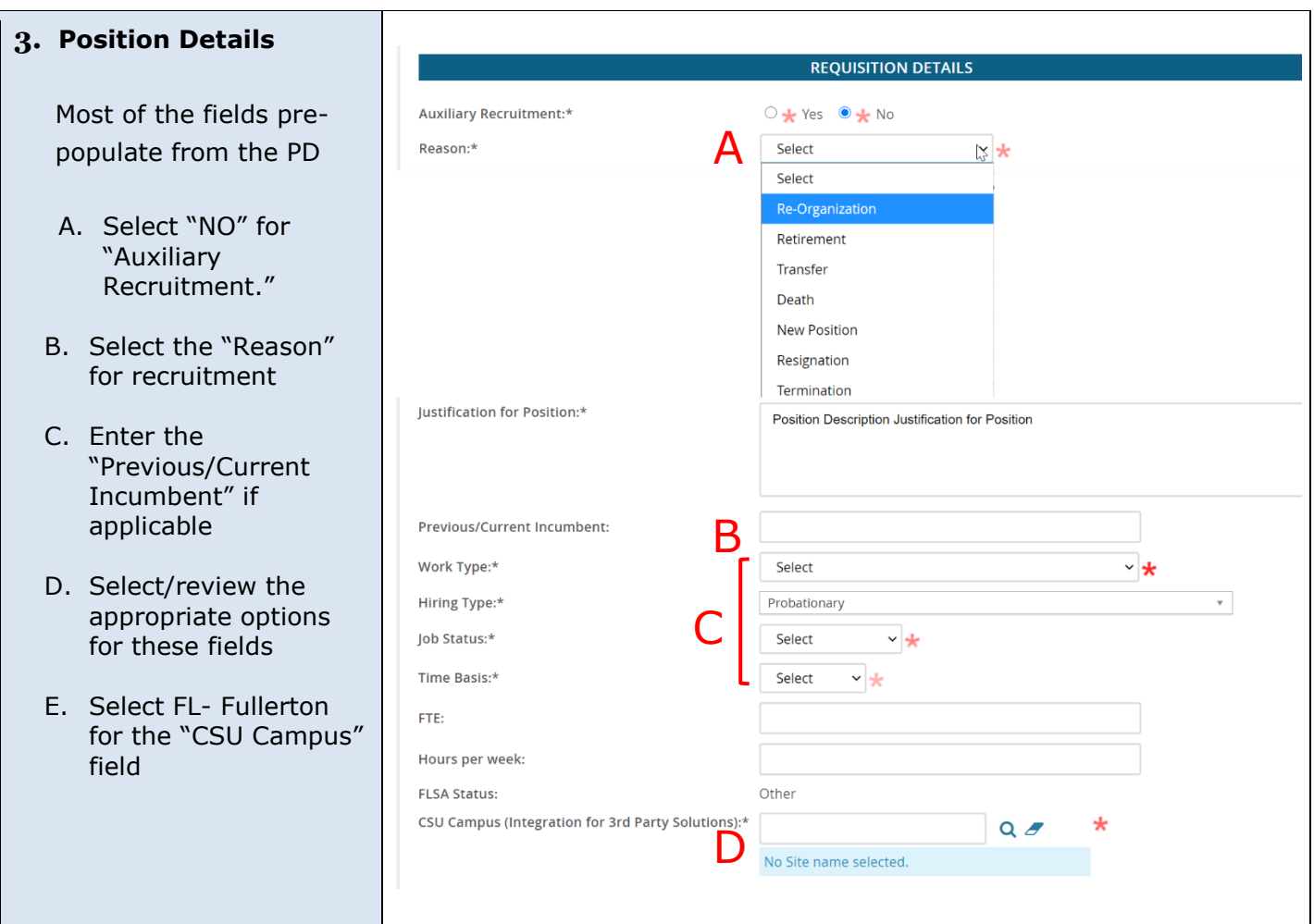

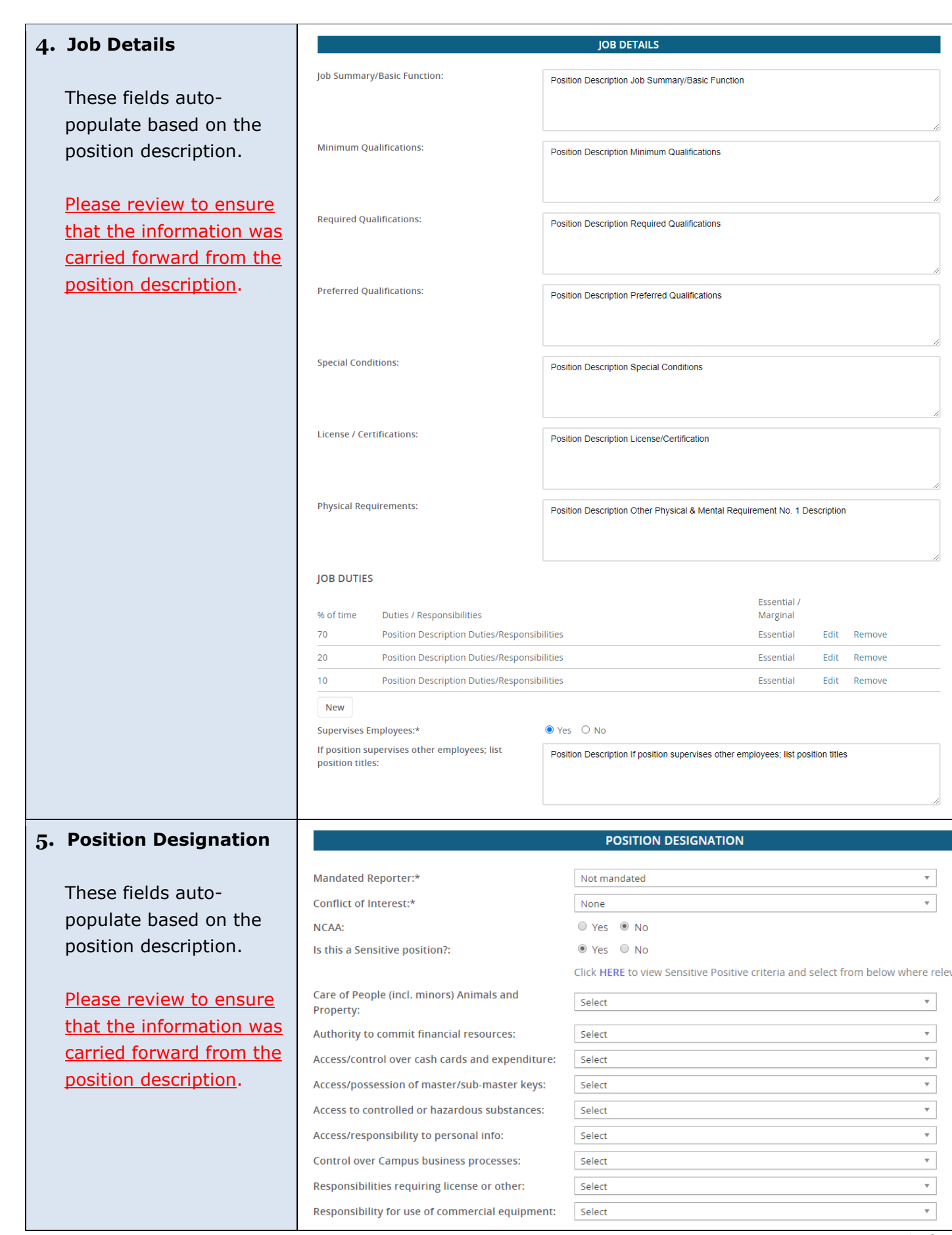

 $\overline{\mathbf v}$ 

 $\overline{\mathbf{r}}$ 

 $\overline{\mathbf{v}}$ 

 $\overline{\mathbf{r}}$ 

 $\overline{\phantom{a}}$ 

 $\overline{\mathbf{v}}$ 

 $\overline{\mathbf{v}}$ 

Ψ

 $\overline{\mathbf{v}}$  $\overline{\mathbf{v}}$ 

 $\overline{\phantom{a}}$ 

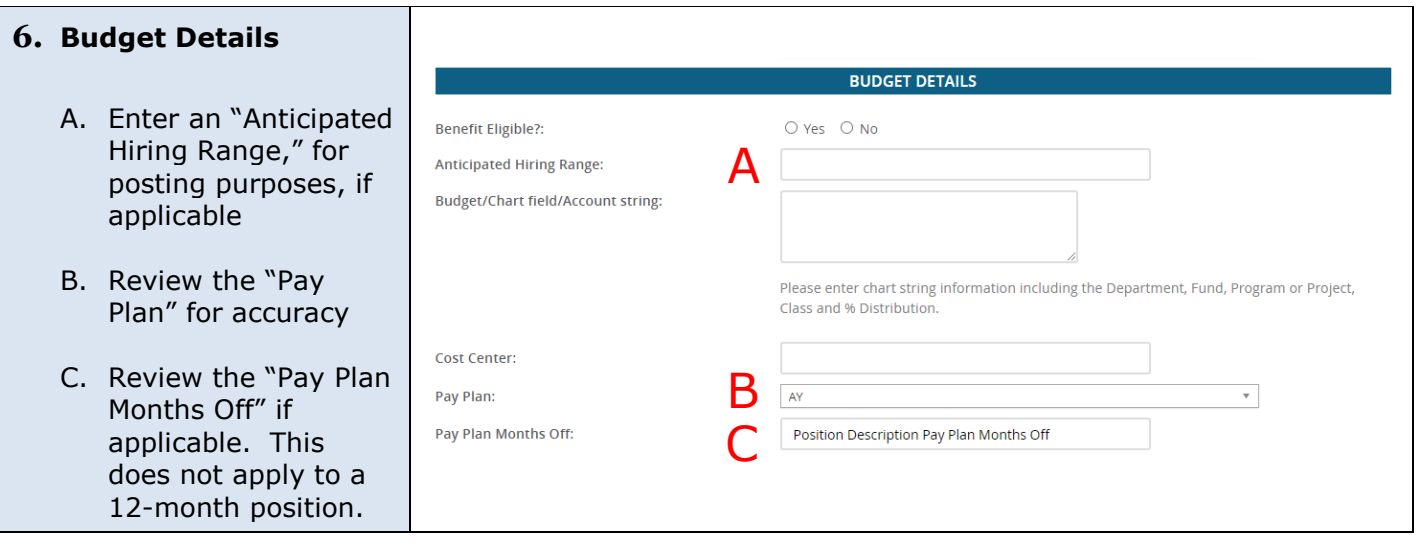

## <span id="page-11-0"></span>**Posting and Advertising**

This section of the position description template allows you to add any posting specifications such as where to post the position and building out the position advertisement.

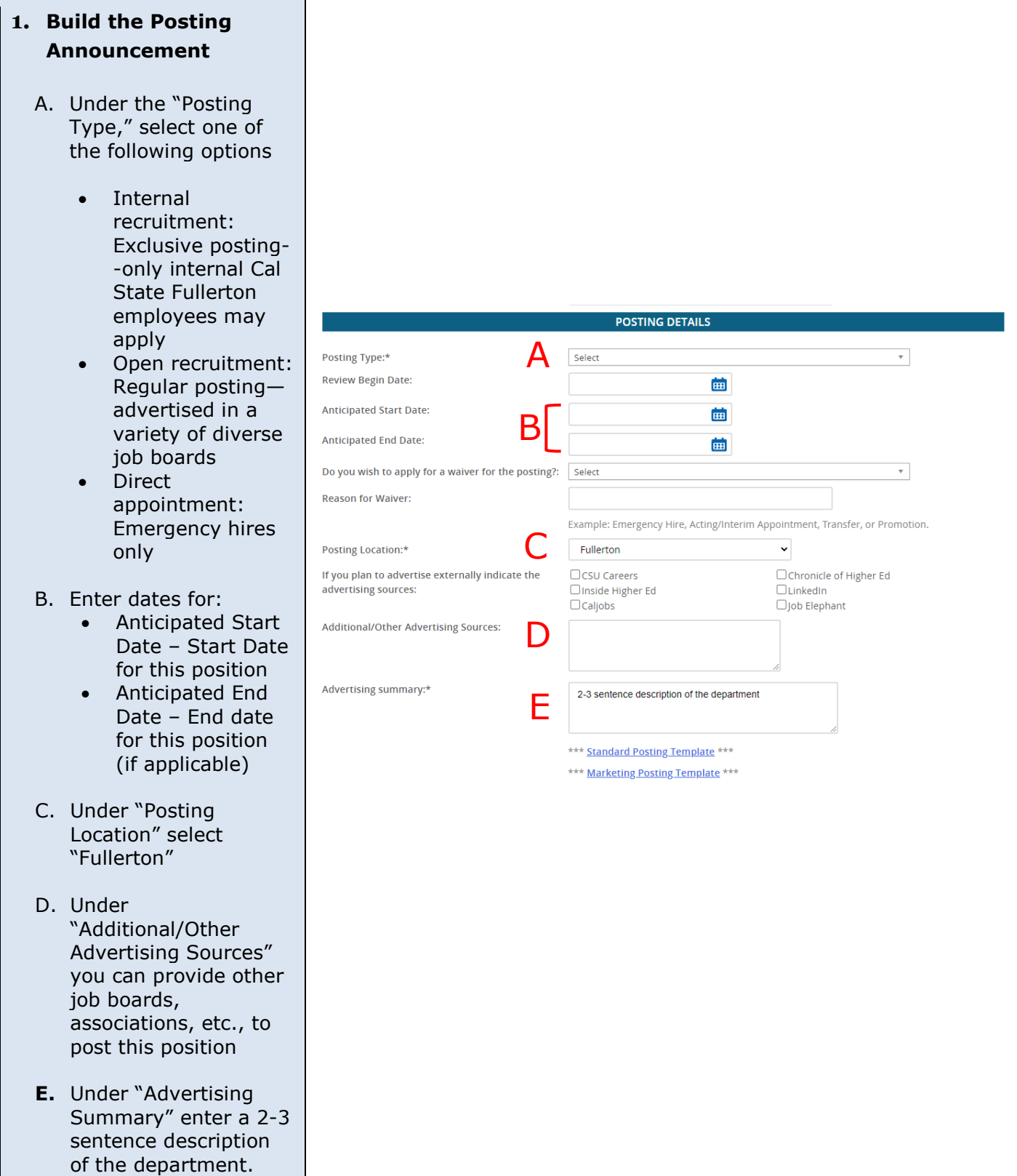

# <span id="page-12-0"></span>**Search Committee Chair and Committee Members**

This will indicate who will be serving as a search committee chair and committee member(s) associated to the recruitment.

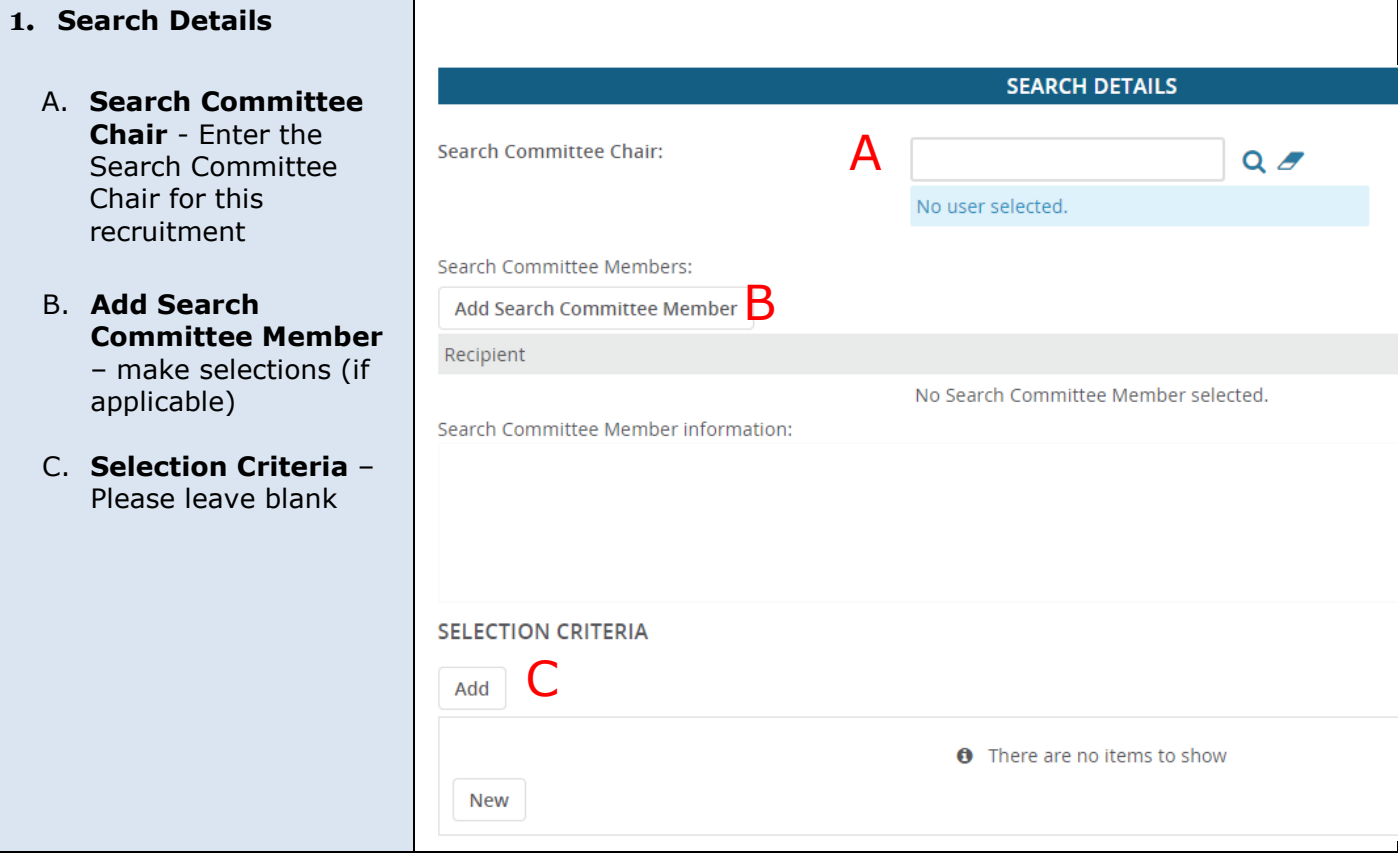

# <span id="page-13-0"></span>**Users & Approvers – Select Your Approval Process**

**This section is to select the appropriate approval process. The selection is based on the type of position you are hiring.**

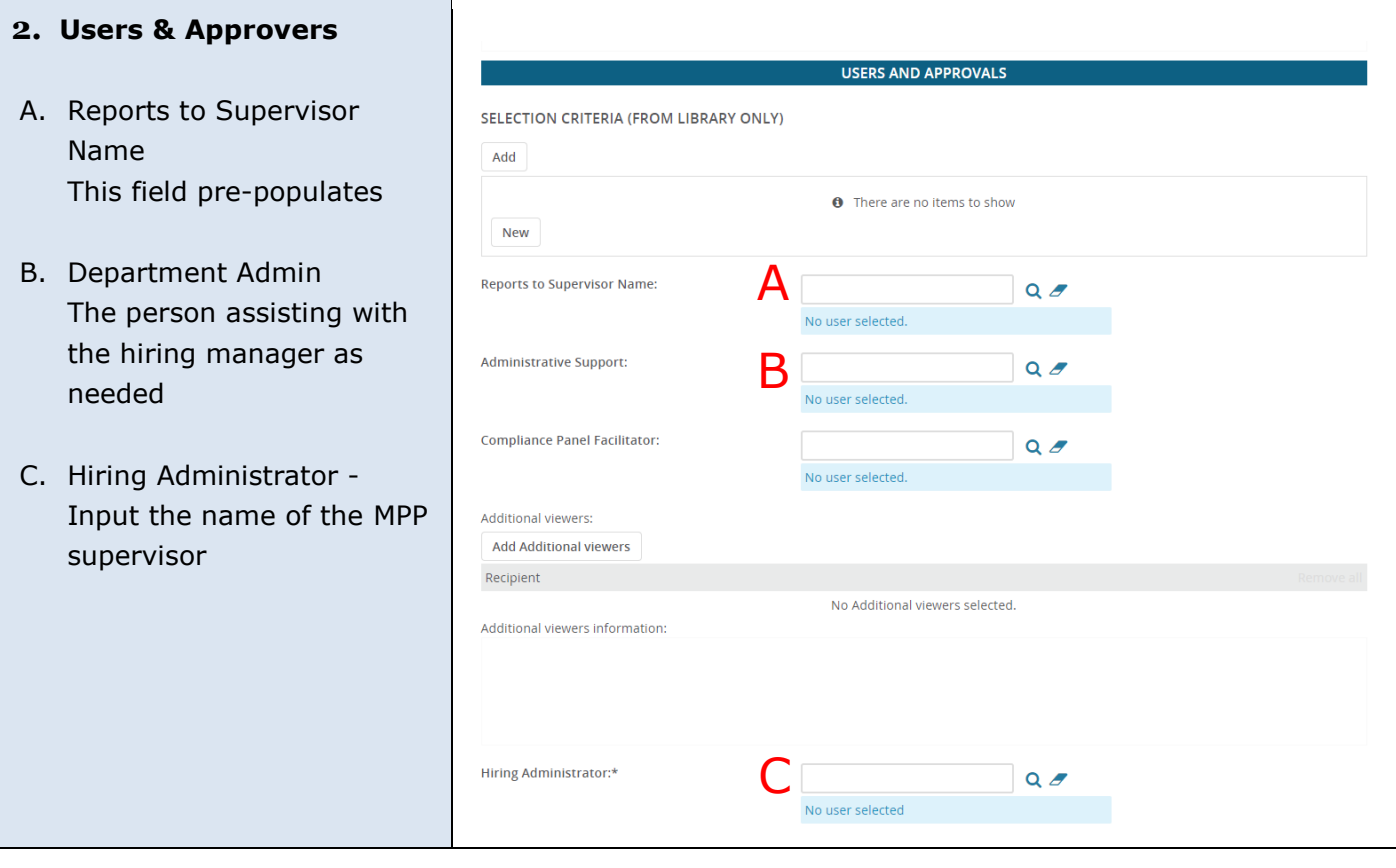

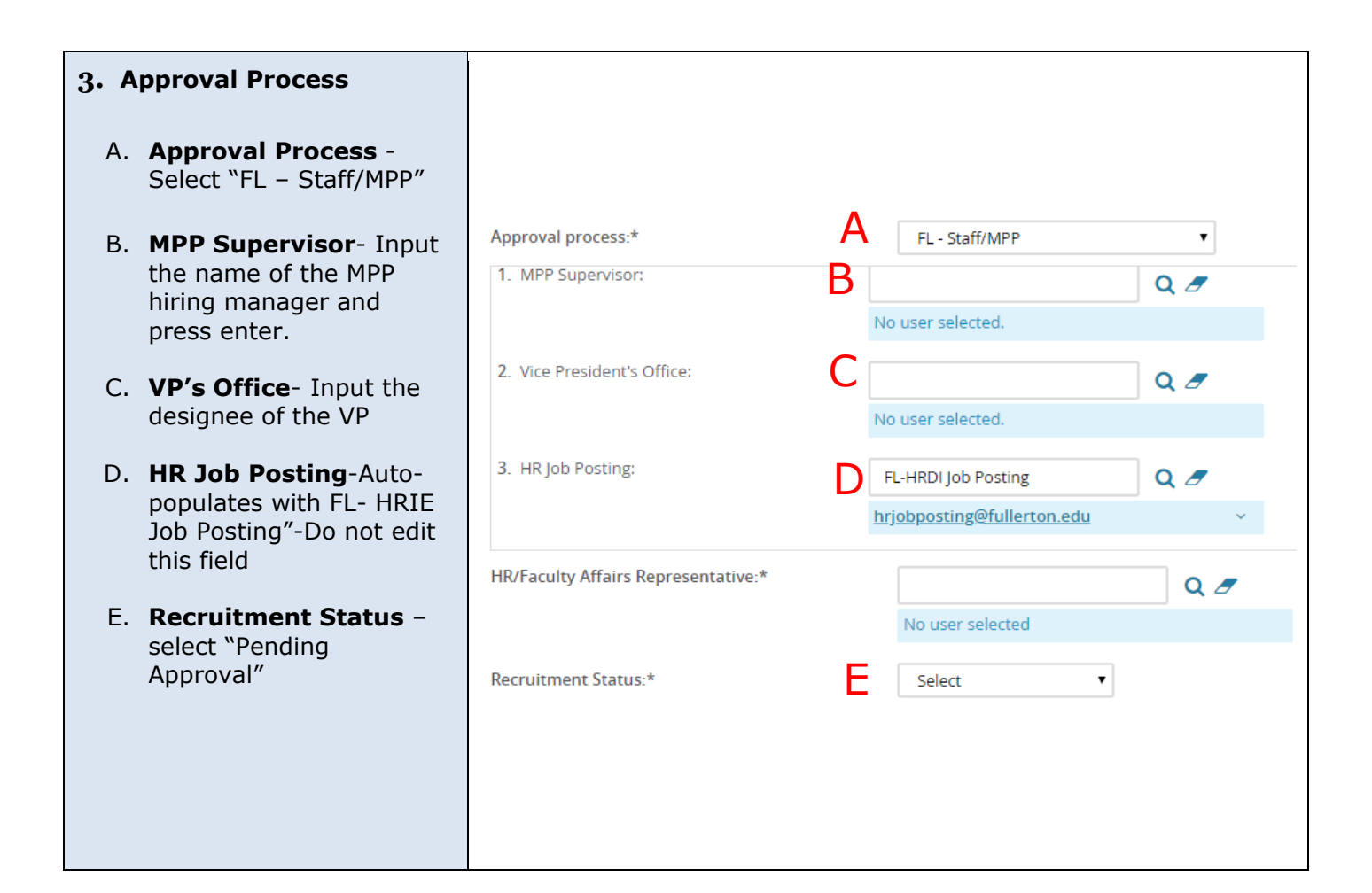

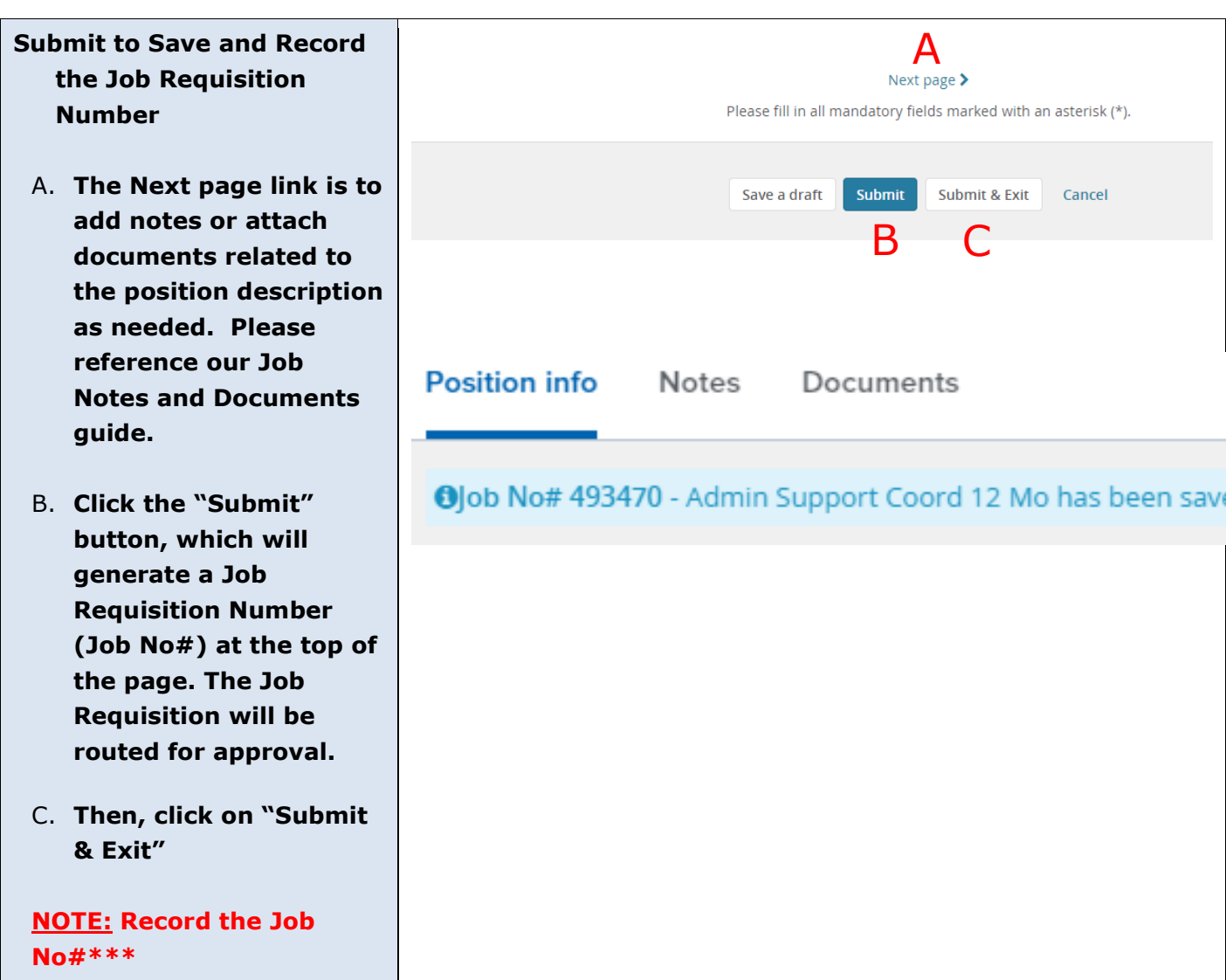

## <span id="page-15-0"></span>**Definitions and Terms**

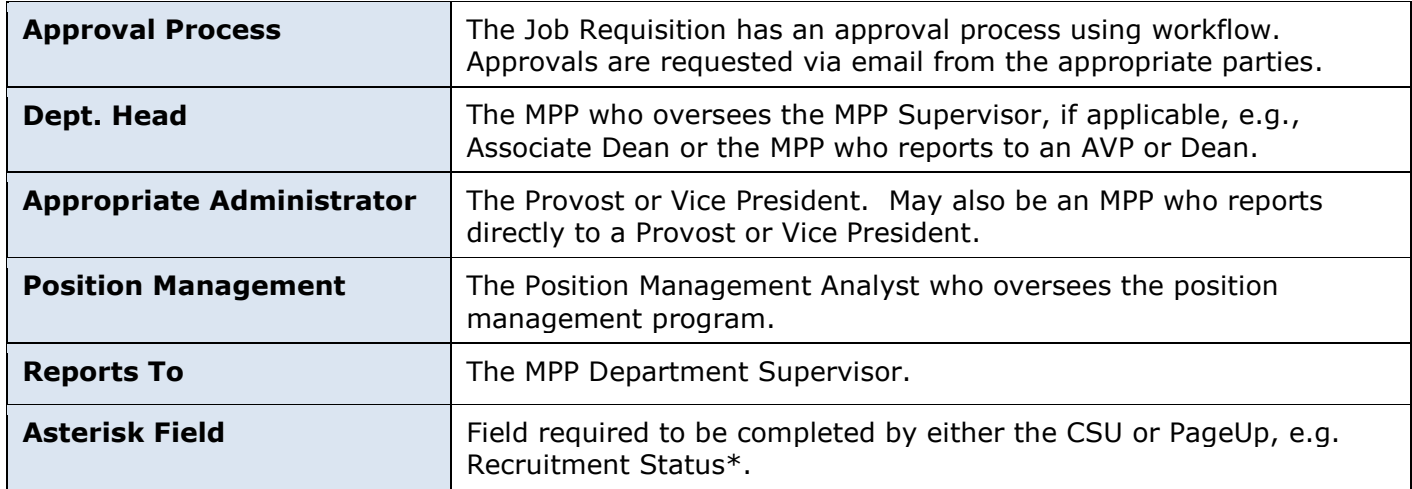